# **Kortmanual for GeoGebra**

# *Grafikkdelen (2D)*

## *Tekstfeltet*

Du kan alltid selv velge navn, men du kan også overlate det til programmet. Ofte vil det du ser etterpå, se annerledes ut enn det du tastet.

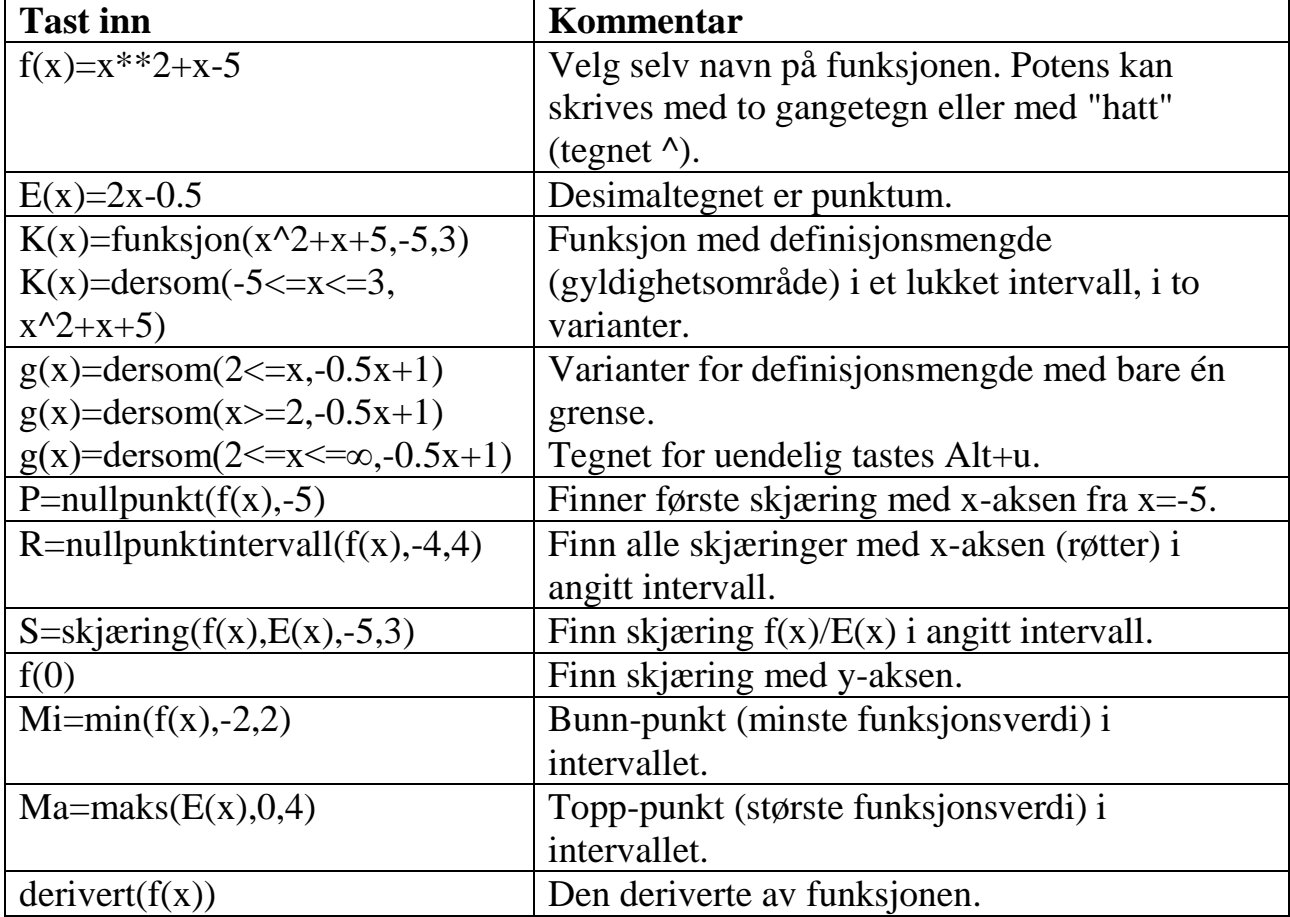

## *Grafene*

**Flytte grafikken:** Pass på at verktøyet "dra" <sup>[8]</sup> er aktivt (det står en ramme rundt). Klikk på grafene og dra.

**Flytte tekster:** Pass på at verktøyet "dra" er aktivt. Klikk på teksten og dra. Forstørre/forminske alt: Pek over grafene og rull mus-hjulet opp/ned.

**Endre aksene:** Pass på at "flytt grafikkfeltet"  $\bigoplus$  er aktivt (med ramme rundt). Klikk på en akse så musen vises som "pil hver vei" (↔ eller ↕) og dra.

**Flytte skillet mellom tekstfeltet og grafene:** Klikk på skillet til tegnet <sup>+||+</sup> vises, og dra høyre/venstre.

#### *Sette inn punkter*

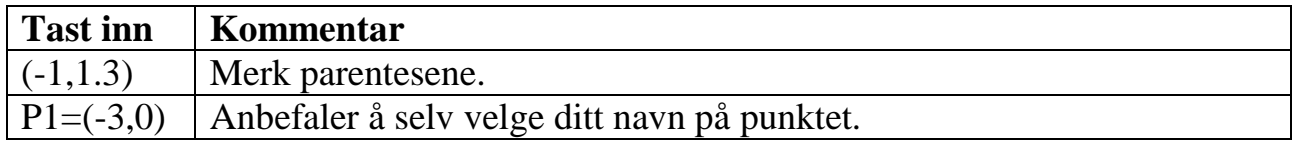

*Regresjonslinje (lineær regresjon) i grafikk (2D*

Regresjonslinjen er den rette linjen som er best tilpasset et antall punkter.

- 1. Klikk verktøyet  $\leftarrow$  og velg "Beste tilpasset linje"  $\mathbb{X}$ .
- 2. Dra over alle punktene som skal være med og slipp.

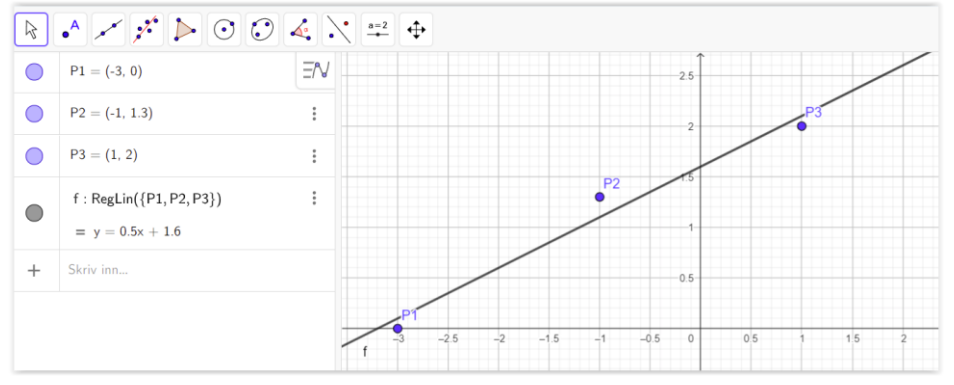

# *Regneark-delen*

## *Kommandoer*

Tastes inn i en celle. Store/små bokstaver er signifikante. Disse er dårlig dokumentert.

```
Sum(A1:A3)Gjennomsnitt(A1:A3)
Lengde(A1:A3) gir antall!
Median(A1:A3)
Typetall(A1:A3)
Min(A1:A3)Maks(A1:A3)
Standardavvik(A1:A3) når alle dataene er med i listen (deler med n)
UtvalgStandardavvik(A1:A3) når dataene er et utvalg (deler med n-1)
```
*Overføre datapunkter fra regneark til grafikk*

- 1. Du har et antall x-verdier i en kolonne og tilsvarende y-verdier i en annen kolonne.
- 2. Merk alle x- og y-verdiene ved å dra over dem.
- 3. Høyreklikk og velg "Lag", deretter velg "Liste med punkt".

Punktene tegnes da inn i grafen og det lages en liste (her kalt "l1") med alle punktene.

Da du nå har en liste "l1" med punktene dine, kan du lage regresjonslinjen med

| <b>Tast inn</b>      | Du du nu nur en note "Tre med punktene unie, kun du nige regresjonsmijen med<br>Kommentar |
|----------------------|-------------------------------------------------------------------------------------------|
| $\vert$ r=reglin(11) | "11" henviser til en liste med punkter.                                                   |

# *CAS-delen*

## *Inntasting*

**Tilordninger** skrives med kolon + likhetstegn, f.eks. "a :=  $3.5$ " og "f(x) :=  $x - 2$ "

**Likninger** skrives med likhetstegn, f.eks. " $2x = 4$ ".

**Multiplikasjon** mellom to bokstaver, må skrives uttrykkelig med gangetegnet stjerne, f.eks. "a\*b" og *ikke* "ab" som angir en ny verdi kalt "ab". Gangetegnet vises som ·. Ellers er det lov å utelate gangetegnet, f.eks. "2(a+b)" og "3x". **Potens** skrives enten med "<sup>^</sup>" (anbefales) eller to gangetegn.

**Beregning av uttrykket** skjer med "enter".

**Henvisning til et uttrykk** skjer med \$ + linjenummer, f.eks. "\$3" eller med navnet det har fått.

**Visning av funksjoner/punkter** i koordinatsystemet gjøres ved å klikke på ringen som står under linjenummeret. Da gis det et navn av GeoGebra, hvis det ikke allerede har det.

**Navngivning**: GeoGebra vil finne på navn hvis du ikke selv uttrykkelig navngir.

#### *Løs likninger*

- 1. Tast inn likningen på en tom linje, f.eks. " $x^{**}2 4 = 0$ ". Hvis likningen mangler høyresiden (det er bare en funksjon) antar GeoGebra at det står "= 0".
- 2. På neste linje klikk verktøyet  $\left| \right|$   $\left| \right|$ eller
- 3. skriv "løs (\$ + linjenummer)", f.eks. "løs (\$1").

## *Deriver funksjoner*

- 1. Tast inn funksjonen på en tom linje, f.eks. " $f(x) := x^{**}2 4$ ". Gi gjerne ditt eget funksjonsnavn.
- 2. På neste linje, klikk verktøyet eller
- 3. skriv "derivert  $(\$ + linjenummer)$ ", f.eks. "g(x) := derivert(\$1)" eller  $ig(x) :=$  derivert(f(x)"

Dette gir en ny funksjon.

## *Funksjonsverdier*

Tast funksjonsnavnet med x-verdien i parentes, f.eks. "f(1)" eller linjenummeret tilsvarende f.eks. "\$4(1)".

## *Punkter på funksjonen*

Tast x- og y-verdi i en parentes, f.eks. "B :=  $(2, f(2))$ ".